■8-1-3 商品在庫一覧表を発行する

商品の在庫一覧表の発行を行います。

実績照会項目

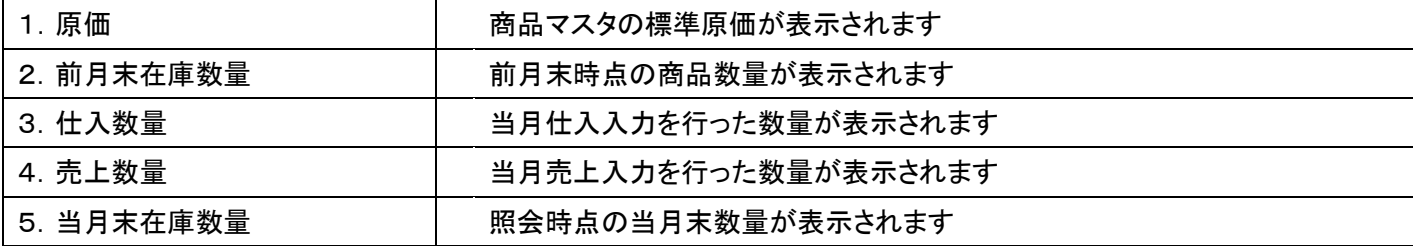

1.

「販売」メニューを選択します。

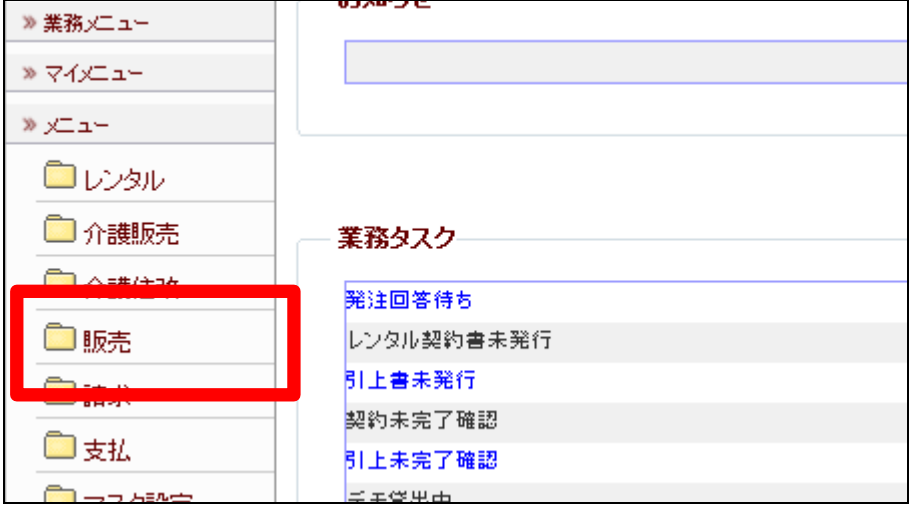

2.

メニューが展開されますので、「在 庫一覧表発行」メニューを選択しま す。

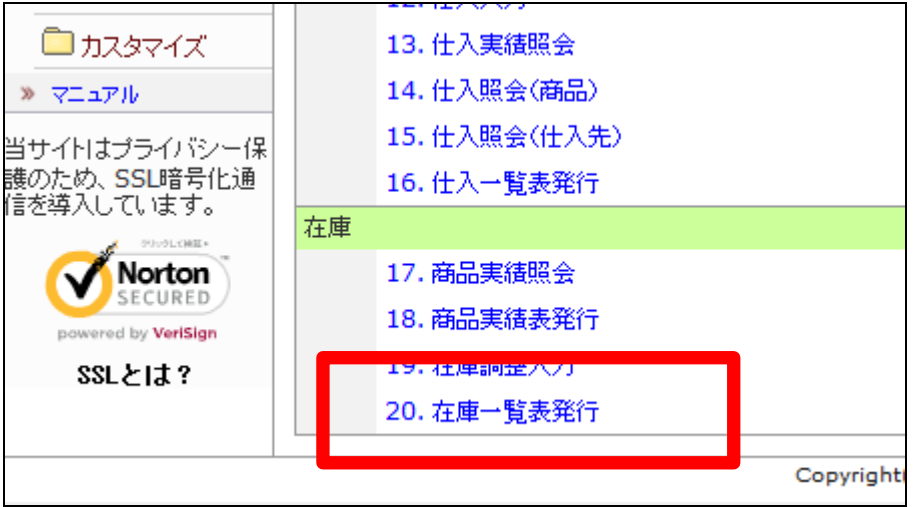

3.

商品在庫一覧表発行画面が表示 されます。

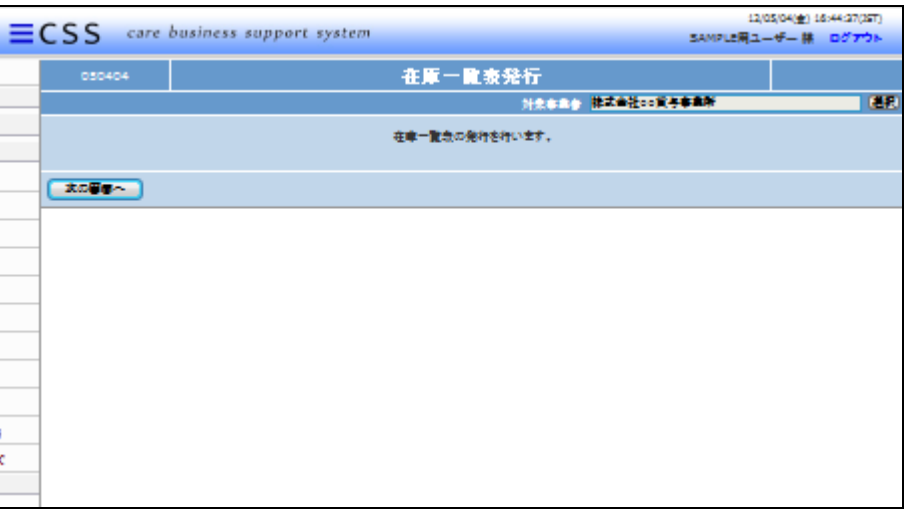

4.

「次の画面へ」をクリックします。

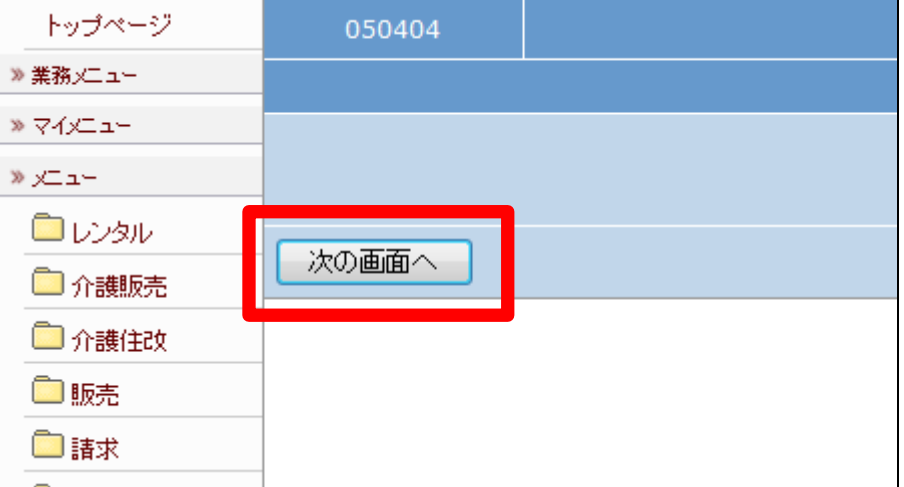

5.

在庫一覧表の発行画面が表示さ れます。

在庫一覧表を発行する場合は「発 行する」をクリックします。

発行を中止する場合は「戻る」をク リックします。

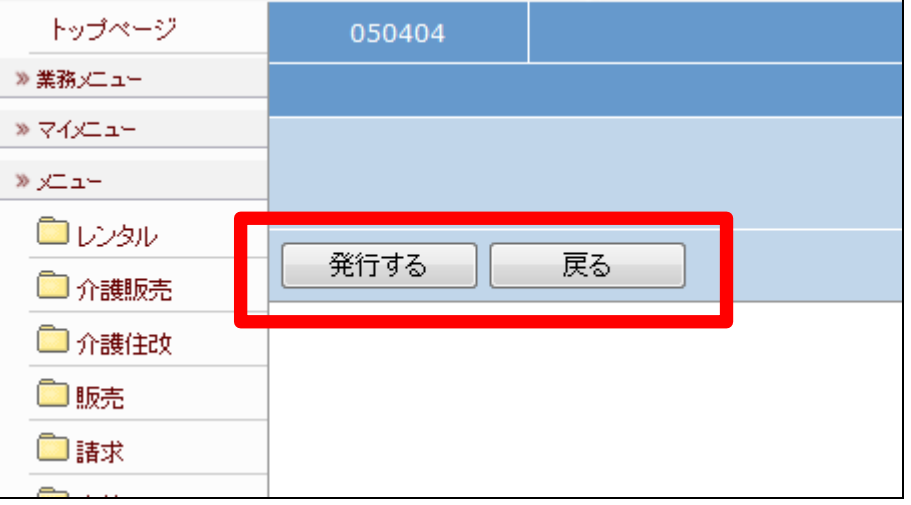

6.

発行が可能となると画面中央に 「保存する場合は、ここを右クリッ ク 「 対 象 を フ ァ イ ル に 保 存 (A)...」を選択して下さい。」と表 示されます。

左クリックを行うと画面上に帳票 (PDF)が表示されます。 右クリックを行うとパソコンに帳票 が保存されます。

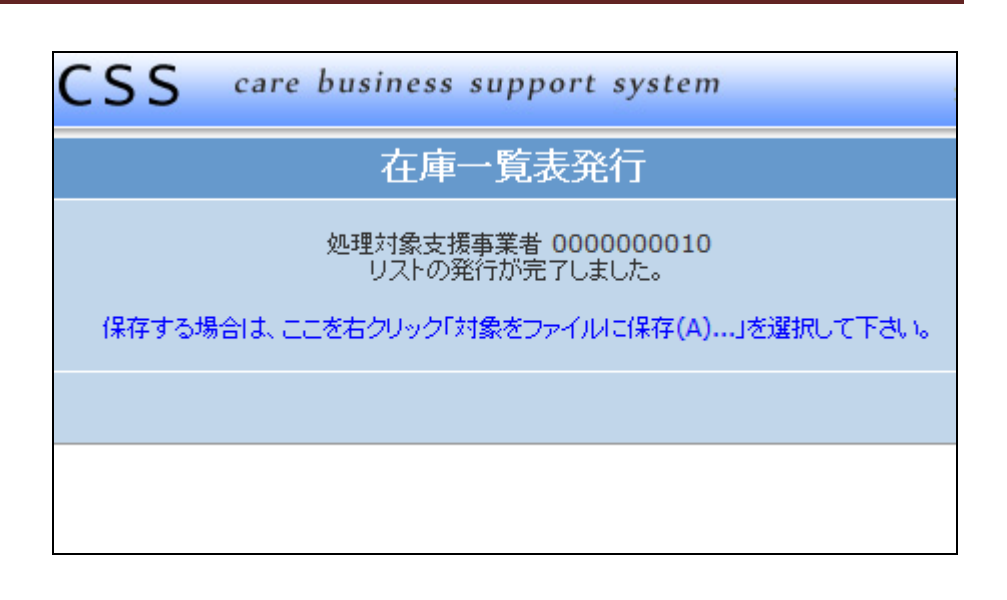